Before being able to file using the system, a firm account must be created for your law firm. Each lawyer in the firm may then be invited to join the firm account. Before you register for a Firm Account, check with your firm to ensure an account has not already been created for your firm and ensure you have permission to create such an account for the firm. If your firm has already created an account, ask your firm administrator to invite you to join the firm. Solo practitioners also still need to set up firm accounts. There is no ability to register an account simply as a lawyer; lawyers need to be associated with firm accounts.

## **There is no fee to register with Tyler. Fees for the use of the Tyler system are assessed on a per case basis.**

- 1. To begin setting up your firm's account, go to the Massachusetts Odyssey File & Serve Site at: <https://efilema.tylerhost.net/ofsweb>
- 2. Click the "Register" button

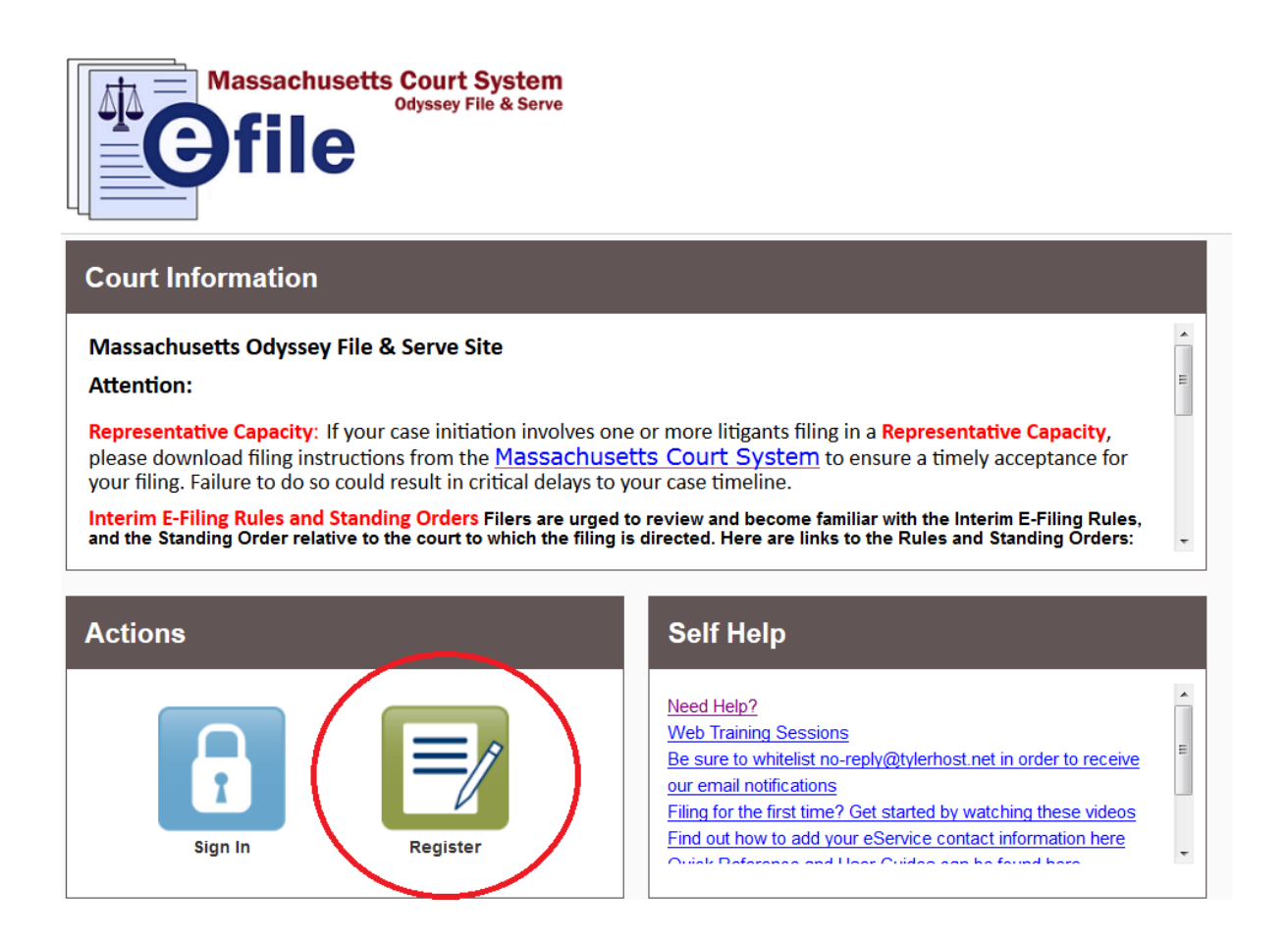

3. Fill in the information on the Register page. Those fields outlined in red are required to be filled.

When you have entered all the required information, click the "next" button on the bottom right side of the screen

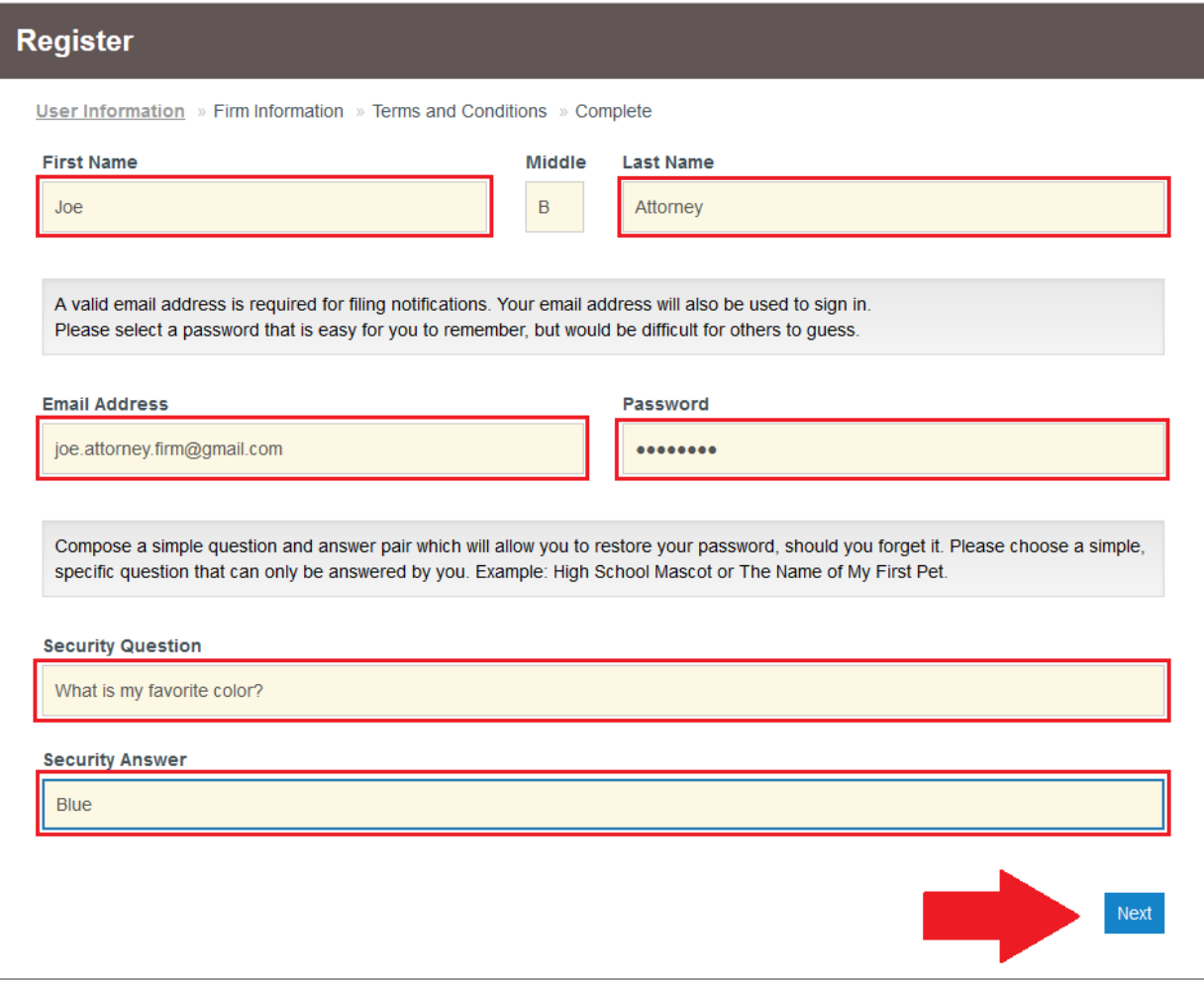

4. On the next page, click the check box contained in the section "Register for a Firm Account"

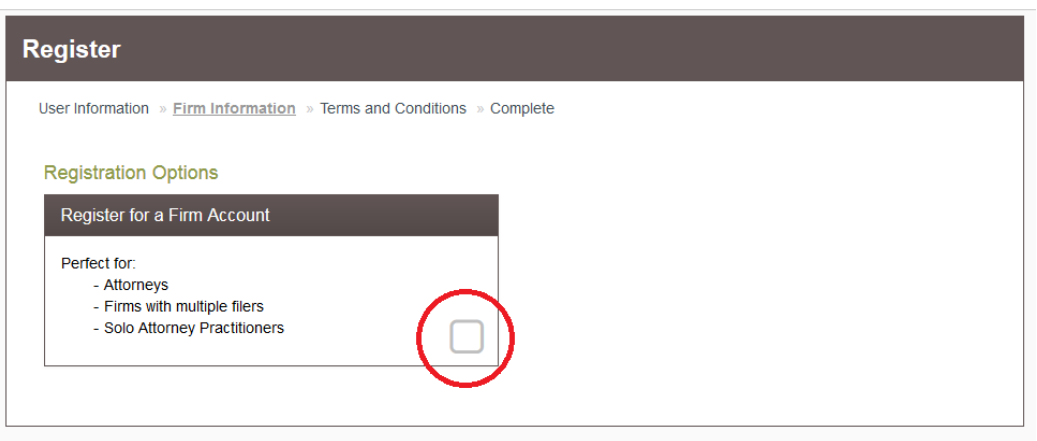

5. Fill in the information for your firm. Fields outlined in red are required.

The check box to require administrator approval of new user registration is defaulted to checked.

This means that *even if you invite a user to join your firm*, you will have to manually approve them before they are able to file on behalf of your firm.

Users are able to join your firm if provided a link to do so (firm administrators are given the ability to share this link either via email or copying and pasting the link to share). There is no way to join a firm without this link; however, it is possible for this link to be shared outside of the firm (e.g., an email containing the link is forwarded).

If you want anyone to be able to automatically join your firm, uncheck this box. Otherwise, leave the box checked to require approval of users.

When finished, click the "Next" button.

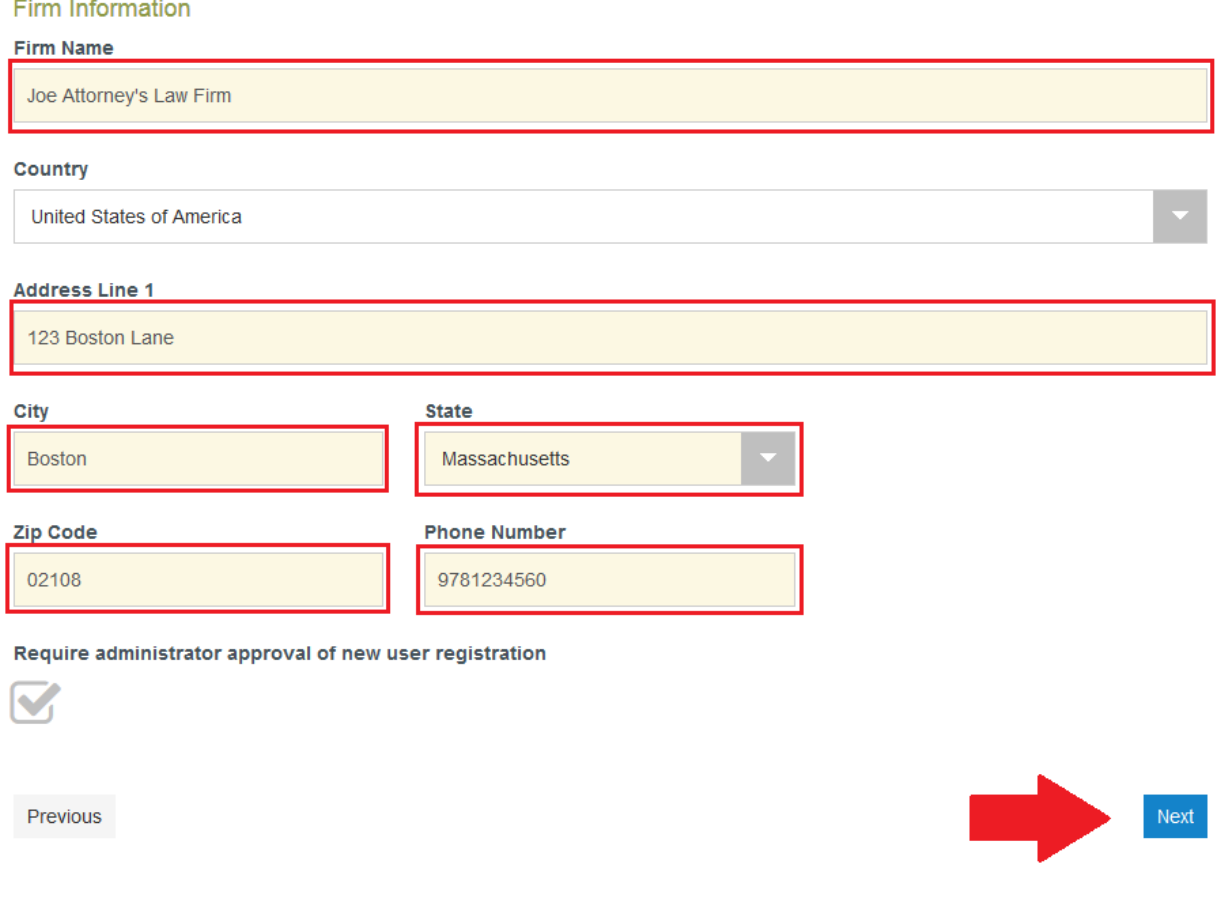

6. Read the Terms and Conditions for the system. If you agree to those conditions, click the "I Agree - Create My Account" button

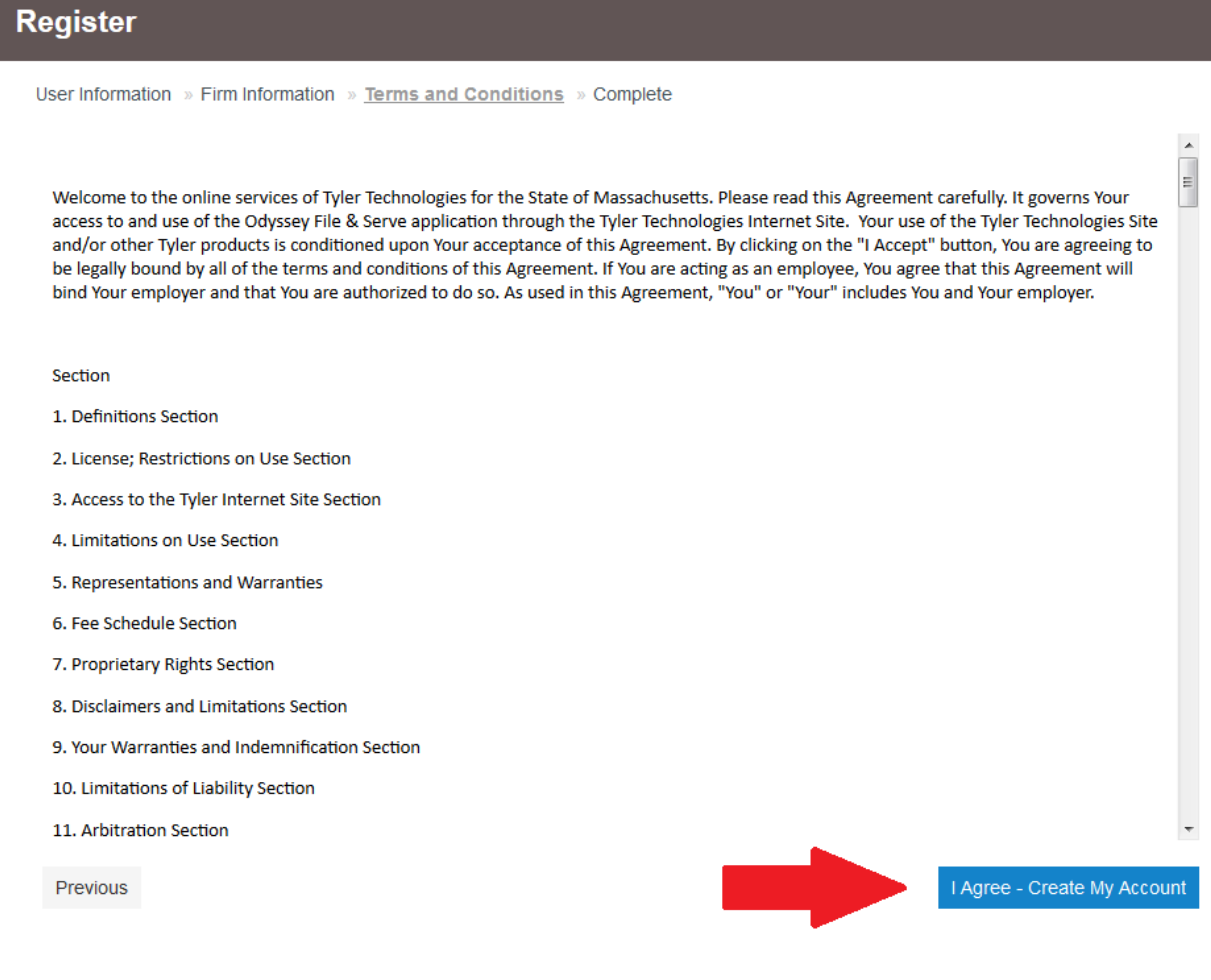

7. As instructed by the system, check the email you registered your firm under for a link to complete the verification process. **This email could be in your Spam folder. If you do not see the email within 5 minutes, check this folder.**

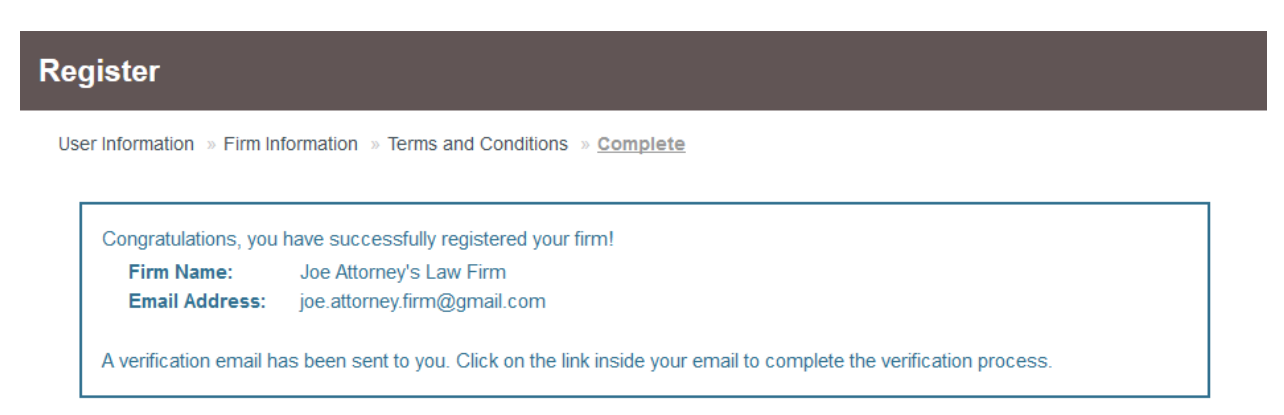

8. Click the link in the email from  $\underline{no-reply@tylerhost.net}$  to activate your account

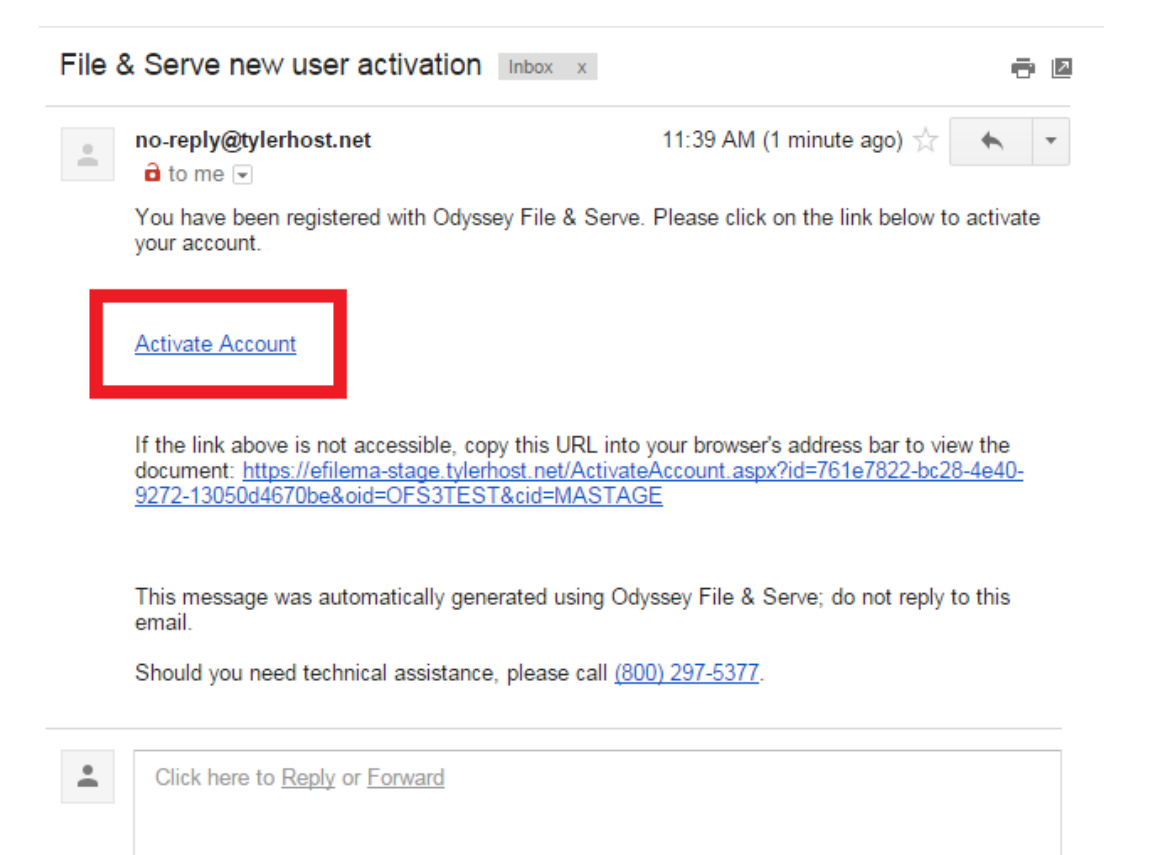

## 9. You should be brought to a screen that looks like this; Click the "Sign in now" link.

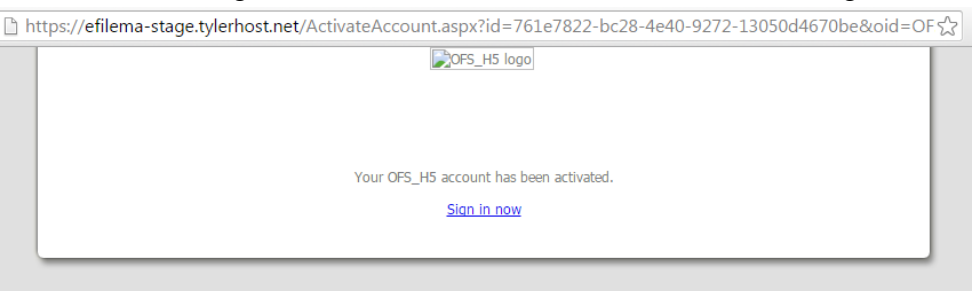

10. Enter the email and password you just used to set up your new account and click "Sign In":

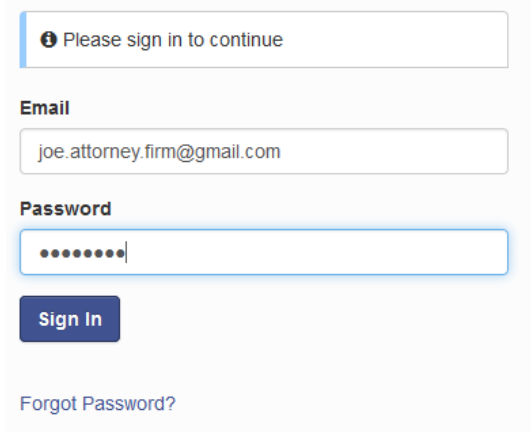

11. Before you can proceed with filing, you must add an attorney *to your firm* and add a Payment Account to your firm. You can also invite users to join your firm (inviting lawyers within your firm to join as users *is not the same thing as adding lawyers to your firm account*). Please see separate user guides for step-by-step instructions on these steps.

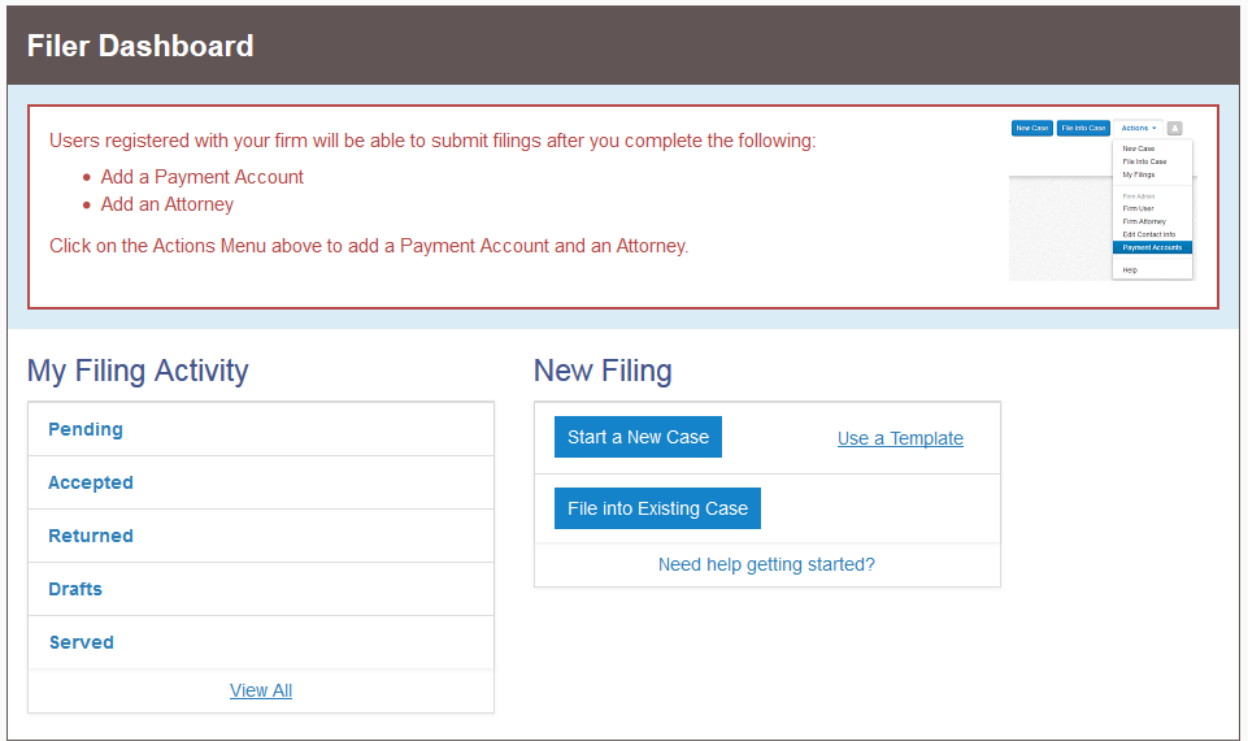

**Should you encounter any problems creating a firm account and you are sure you have followed the previous steps correctly, please call Tyler Support at 1.800.297.5377**

*Please do not call the Clerk's Office with technical support related questions.*